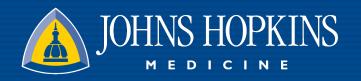

## How to "Secure-ly Chat" in Haiku

Presented by: Juliet Allen, MSN, RN

March 17, 2023

#### **How to Turn Up the Volume**

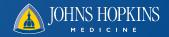

- These are Device Settings:
  - Just like for any other app, go to Settings and adjust as appropriate:
  - On an iPhone => Sounds & Haptics
    - Maximize Ringtone and Alert Volume
    - Enable "Change with Buttons" to control alert volume
    - Phone on, not silenced, and not set to Do Not Disturb

- On an Android => Sound & Vibration
  - Maximize Ringtone and Alert Volume
  - Phone on, not silenced, and not set to Do Not Disturb

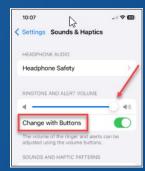

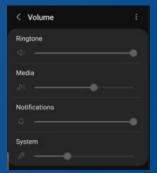

## Notification Settings & Do Not Disturb

- Open the "Epic" app and log into Haiku
- On an iPhone:
  - Tap Notifications and ensure that all buttons are toggled to GREEN

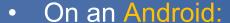

- Go to Secure Chat
- Tap and select "Change Notification Settings"
- Toggle Push notifications ON to PINK
- Select how to be notified when Haiku is open (Sound and/or Vibration)
- Tap to edit the Default sound if desired
- Tap "Reminder notifications," toggle on "Send notification reminders,"
  select a sound and set a time interval for reminders.

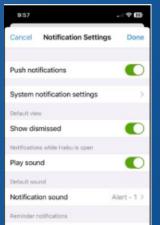

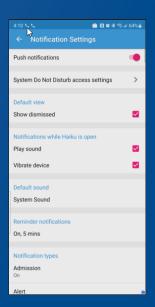

# Notification Settings & Do Not Disturb (a) JOHNS HOPKINS

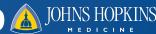

- Secure Chat Notifications:
  - Tap the "Epic" app on your Home Screen and log into Haiku
  - In Secure Chat, tap or top right
  - **Tap Notification Settings**
  - Set Play Sound, Vibrate Device, Notification Sound, & Send Reminders to adjust time and sound

Android:

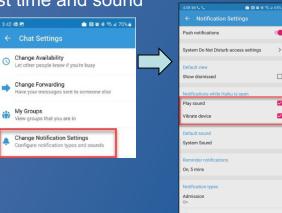

iPhone:

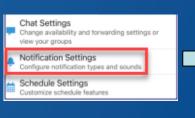

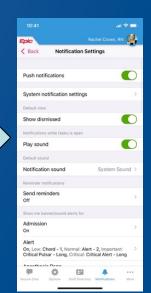

#### **Selecting Specific Notifications**

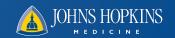

- Within the Notification Settings screen (iPhone or Android), scroll down to Notification Types
- For each notification type [Admission, Alert, Appointment, Case, etc.]:
  - Toggle notification ON or OFF
  - Select a default sound

Android:

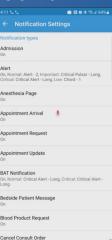

iPhone:

| Epic                 | Daniel Ernest Ford, Mi              |       |
|----------------------|-------------------------------------|-------|
| <b>C</b> Back        | Notification Settings               |       |
| Admission            |                                     | >     |
| Alert<br>On Critical | isar - Long, Pulsar - 2, Pulsar - 1 | >     |
| Anesthesia<br>On     | Page                                | >     |
| Appointme<br>On      | nt Arrival                          | >     |
| Appointme<br>On      | nt Update                           | >     |
| Capture Cli          | inical Media                        | >     |
| Care Team<br>On      |                                     | >     |
| Case Event           | t                                   | >     |
| Chart Com            | nletion                             |       |
| (J)                  | A E P                               | · · · |

### How to Send an Urgent Message

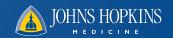

- Urgent and Important are interchangeable terms
- Tap the exclamation point (!) to the left of the message field to mark time sensitive messages as important
- A yellow bar displays with "! Important Message"

#### Android and iPhone:

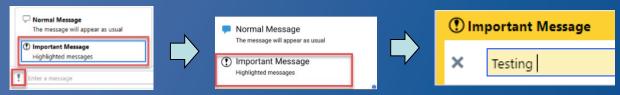

How to Only Receive Urgent Messages JOHNS HOPKINS

- For both iPhone & Android:
  - Set your Secure Chat status to Do Not Disturb in in Haiku
  - Set the Do Not Disturb expiration by using "Until" by tapping an available timeframe, or sign-out manually

Android view:

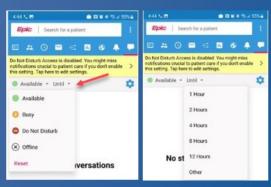

Only Urgent/Important priority notifications are received when "Do Not Disturb" is selected.

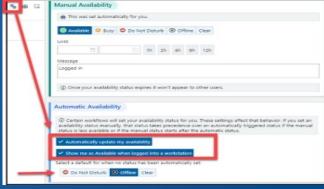

iPhone view:

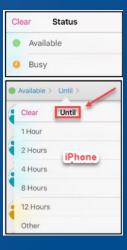

# How to Only Receive Urgent Messages JOHNS HOPKINS

 Ensure that you sign into your department or group (Treatment team) to receive alarms / alerts on mobile devices

iPhone: Tap the 🐞 icon in the

Conversations section to search groups

Android: Tap the 😇 icon and select "My Groups"

[same icon as iPhone, but it is blue]

- Toggle the button on to opt-in (green on iPhone, pink on Android)
- Tap the pencil to remove the group => tap X, then tap Done
- Urgent/Important priority notifications look like this:

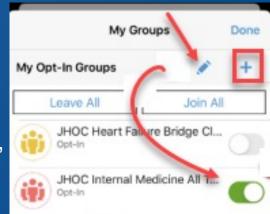

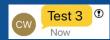

#### **Offline**

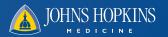

Tap the in the Conversation section and select "Set your availability."

- Select "Offline"

Tap "Until" to enter how long you will be away

Android:

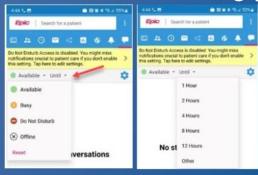

iPhone:

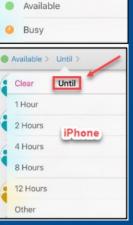

Status

 Setting an 'Out of Contact' in your In Basket will set a default Secure Chat availability status of Offline on iPhone and Android devices

3/17/23

#### **How to Set Do Not Disturb**

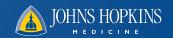

- Set your availability by clicking the in the Conversation section (Android & iPhone)
  - Tap the Do Not Disturb under "Set your availability"
    - Users will only receive Urgent/Important notifications
  - Toggle 'Show Dismissed' to ON to review dismissed notifications
  - NOTE: (Certain workflows automatically set your status for you)
    - A default status is not recommended for Ambulatory providers while in Do Not Disturb mode
    - A default status of Offline is recommended for inpatient providers who perform shift-based work
      AND sign-in or work at the same workstation or users will continue to receive Urgent notifications
      - User status settings take precedence over automatic status if newer and busier
        - » e.g. Inpatient Sign In & Inpatient On Call defaults to 'Available' automatically